# Переоценка товара по выгруженному на ТСД заданию

Последние изменения: 2024-03-26

Операция «Переоценка» по заданию производится в соответствии со следующим бизнес-процессом:

#### Переоценка (на основании [«Переоценки](https://www.cleverence.ru/support/47697/) товаров»)

Переоценка товара по выгруженному из товароучетной программы заданию происходит по следующему алгоритму:

- 1. Из товароучетной системы на ТСД выгружается документ, содержащий список товаров, наличие которые необходимо переоценить. В качестве такого документа может использоваться «Переоценка товаров», «Установка цен номенклатуры», «Изменение цен» и др.
- 2. Сотрудник магазина выходит в торговый зал и начинает сканировать штрихкоды товаров из списка документа. Далее для каждого отсканированного товара ему нужно указать на ТСД, верная или неверная цена указана на ценнике (цена на ценнике сравнивается с ценой, указанной в выгруженном на терминал документе-задании).
- 3. Если включена печать на Bluetooth-принтер (печать [напрямую](https://www.cleverence.ru/support/category:850/)), то для тех товаров, у которых изменилась цена, автоматически печатается новый ценник с актуальной стоимостью, который необходимо наклеить на товар. Если же мобильная печать не включена, все новые ценники можно будет распечатать позже из учетной системы, куда после окончания переоценки будет загружен документ.

Перед тем как начать переоценку, необходимо выгрузить документ из товароучетной программы на ТСД. Как это сделать в случае, если вы [используете](https://www.cleverence.ru/support/20257/) 1С, читайте в следующей [статье](https://www.cleverence.ru/support/49361/), а если Exel — в статье «Работа с утилитой Excel и CSV обмена в «Складе 15».

### Переоценка товара по заданию

1. В главном меню «Магазина 15» выберите операцию «Переоценка» и откройте готовый документ-задание.

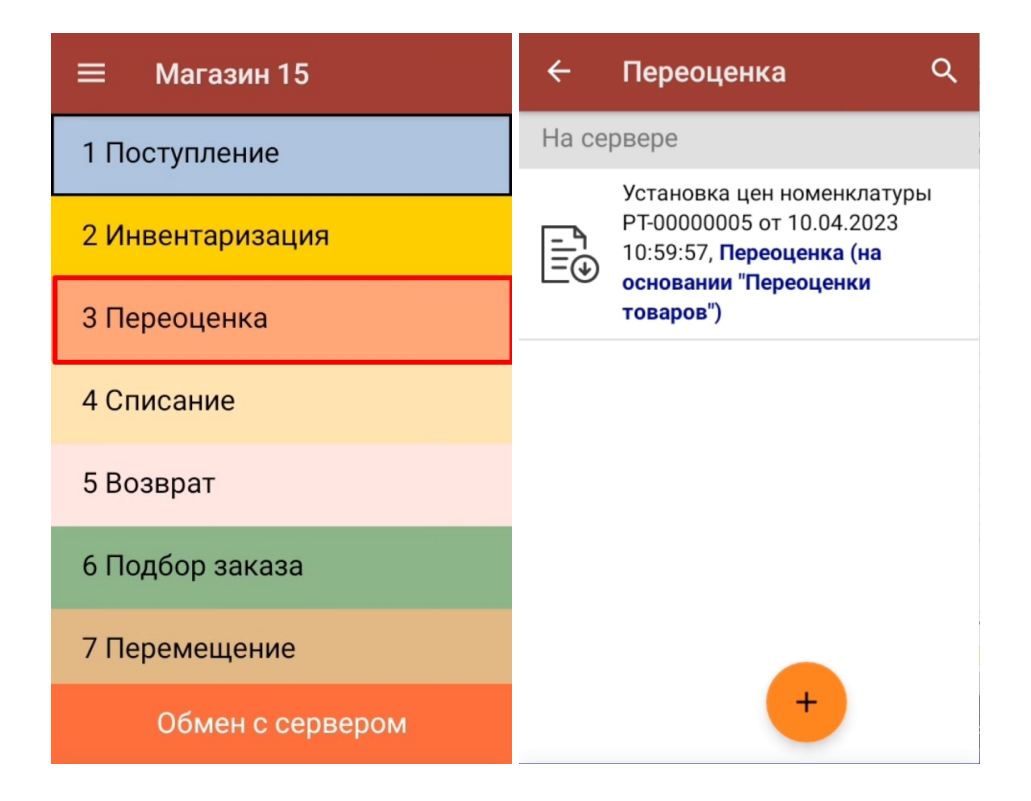

2. Откроется окно сканирования со списком товаров, подлежащих переоценке. После того, как ШК товара будет отсканирован, на экране ТСД появится актуальная цена на товар и сообщение «Ценник на витрине соответствует текущей цене?».

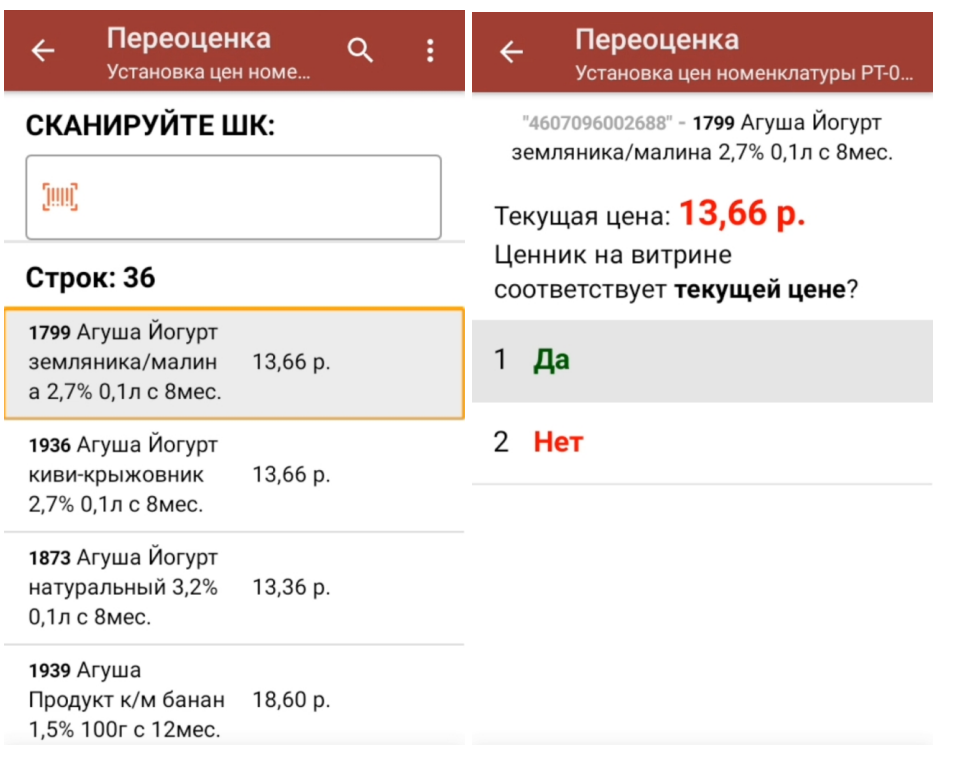

3. В случае если цена на ценнике товара и на экране ТСД совпадают, нажмите на кнопку «Да». Товар будет отображен на экране с пометкой «Верный».

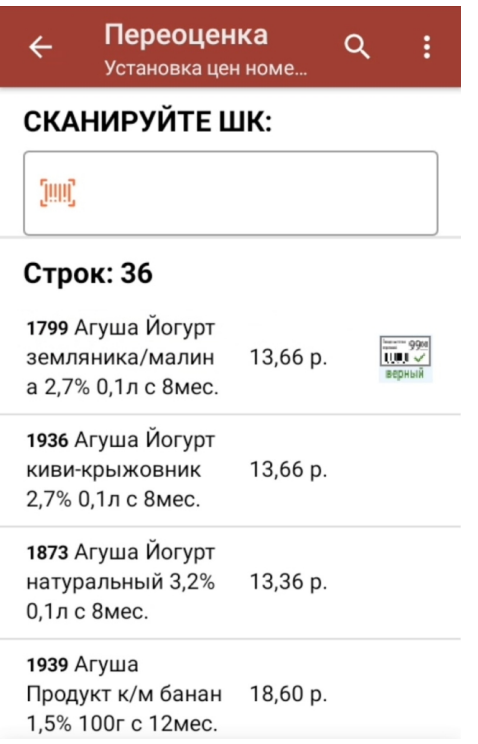

Начиная с версии 1.4.3.х «Магазина 15» в процессе переоценки будут печататься этикетки нового формата, в ШК которых содержится цена товара.

## Крупа 'Геркулес' **УПАКОВАНО** ГОДЕН BEC ЦЕНА, руб. 01.01 0001 12:00:00 01.01.0001 1,000

При следующей переоценке товара с такой этикеткой программа сравнит цену товара с отсканированной этикетки с актуальной ценой из учетной системы, и автоматически определит ее корректность. В случае если цены различаются, при настроенном принтере будет предложено распечатать этикетку с новой ценой, которую вводить вручную не потребуется.

4. В случае если цена товара на ценнике и на экране ТСД не совпадают, нажмите кнопку «Нет». Товар будет отображен на экране с пометкой «Неверный», и если к ТСД подключен принтер, произойдет печать этикетки с актуальной ценой. Цена товара определится из отсканированного ШК, и руками вводить ничего не потребуется.

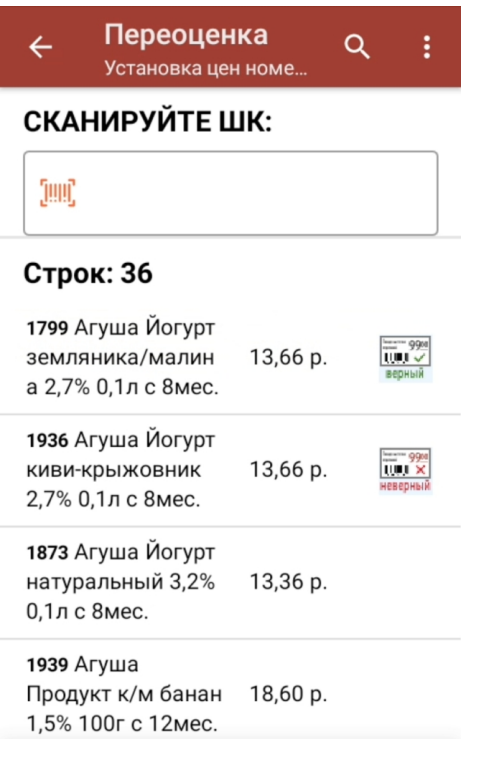

Как подключить принтер к ТСД и произвести все необходимые настройки печати, читайте в статье [«Переоценка](https://www.cleverence.ru/support/20831/#1) товара по факту».

5. После окончания операции завершите документ (меню операции «Переоценка» → «Выйти» → «Завершить»). Это необходимо для того, чтобы можно было отправить его на сервер Mobile [SMARTS](https://www.cleverence.ru/support/13831/) (либо на ТСД в случае прямого обмена документами). Незавершенный документ отправить нельзя.

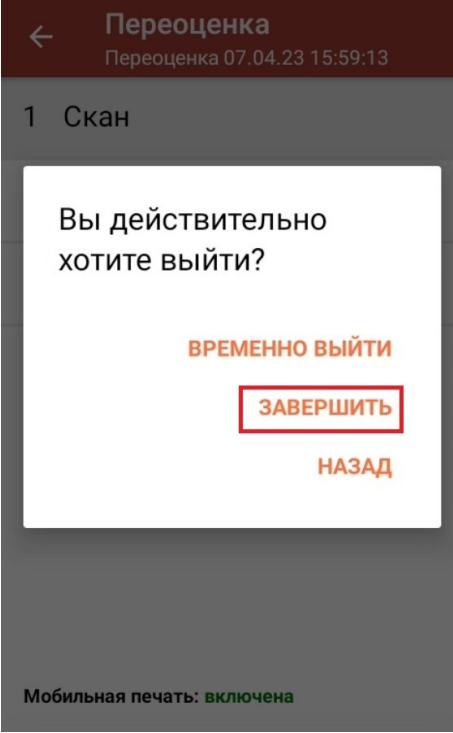

6. После отправки на сервер документ можно загрузить в товароучетную программу для дальнейшей распечатки ценников. Как это делается в 1С, Вы можете прочитать в статье «Печать этикеток и ценников в «Магазине 15»», а как в Excel — в статье «Интеграция «Магазина 15» через CSV и Excel».

#### Не нашли что искали?

![](_page_3_Picture_4.jpeg)

Задать вопрос в техническую поддержку